# 表計算ソフト(エクセル)を用いた 定常波のシミュレーション 作成マニュアル

# Ⅰ 時刻を自動的に入力するマクロを作成する。

①エクセルを開く。「表示」→「マクロ」の順にクリックする。

②図 1 のような画面が表示されるので,マクロ名の欄に「macro1」と入力し,「作成」をクリック する。

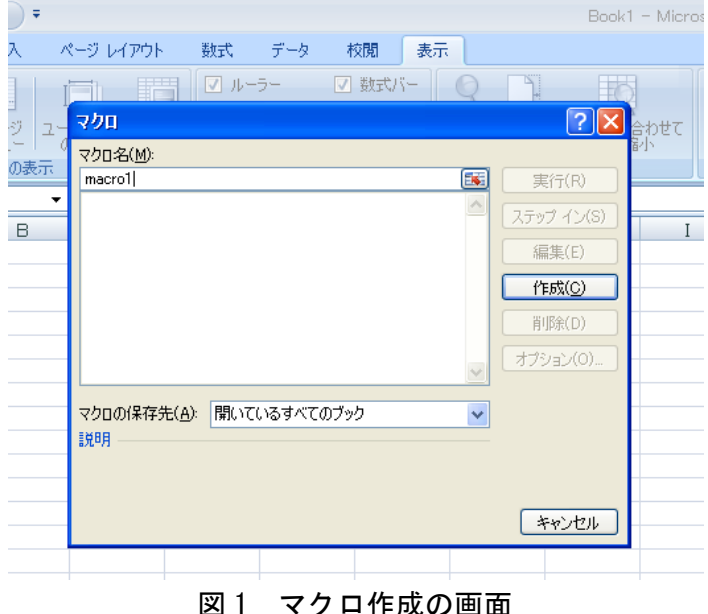

③自動的に VBA(Visual Basic for Applications)の画面が表示されるので,次のように入力する。

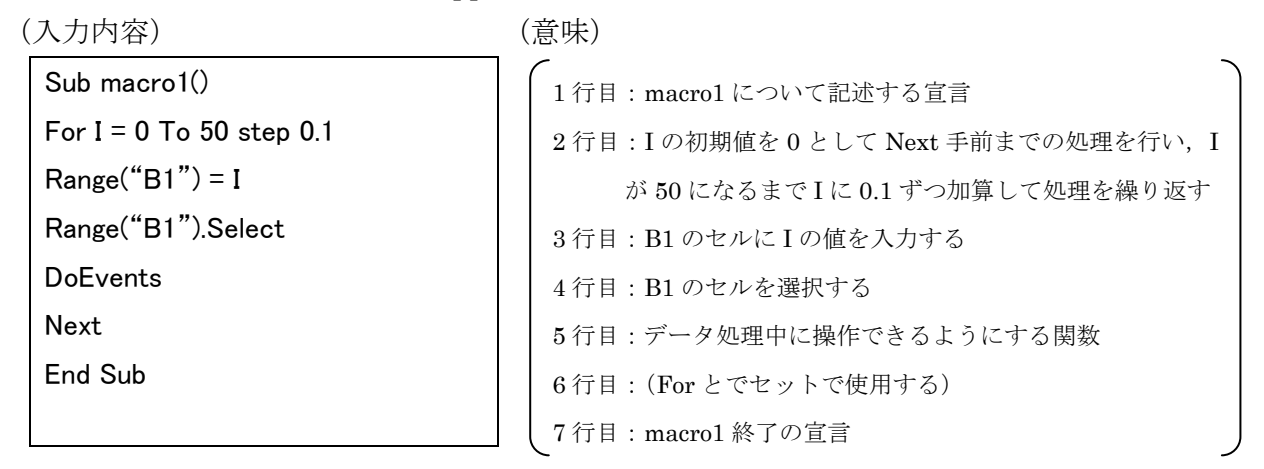

入力が終了したら,画面の最も右上にある×印をクリックし,VBA の画面を閉じる。この時, 保存する必要はない。

④再び「マクロ」→「オプション」の順にクリックし,ショートカットキーに「z」を入力し OK をクリックする。その後×印をクリックし,マクロのウィンドウを閉じる。

⑤Ctrl キーを押しながら z キーを押すと数字が 0 から 49.9 まで自動的に入力されるのを確認する。 途中で停止するには Ctrl キーを押しながら Break キーを押し,「終了」をクリックする。

### Ⅱ 関数を入力する

①セル A1 に「時刻 t」,A3 に「右向きの波(y1)」,A4 に「振幅 A」,A5 に「周期 T」,A6 に「波長λ」 と入力し,B4 に「2」,B5 に「10」,B6 に「20」と入力する。D3 に「左向きの波(y2)」と入力し, D4~E6 には先程と同様に各パラメータの値を入力する。(図2)これらの値は初期値であり、後で 変更することができる。

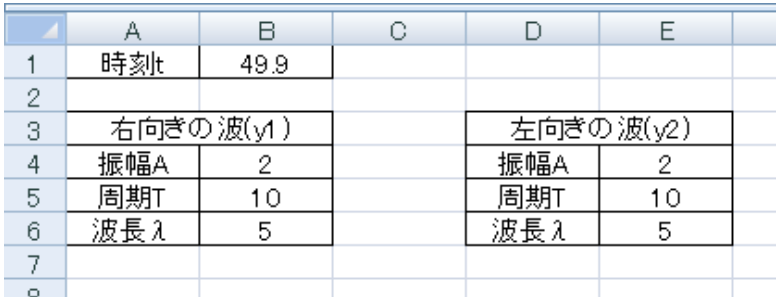

図2 各パラメータの入力

②セル A8 に「x」,B8 に「y1」,C8 に「y2」,D8 に「y1+y2」と入力し,A9 から A209 に順に「0」,「0.2」, 「0.4」…「40」と 0.2 刻みで 0~40 まで入力する。(図 3)※オートフィルを利用

③セル B9 に次の式を入力する。(※  $y_1 = A \sin 2\pi (\frac{t}{\pi})$  $rac{t}{T} - \frac{x}{\lambda}$  $\frac{x}{\lambda}$ ) の式を表している)

#### =\$B\$4\*SIN(2\*PI()\*(\$B\$1/\$B\$5-A9/\$B\$6))

\$マークは、式をコピーした時にセルの番地が自動的に変更されるのを禁止するための記号である。 ④入力したら Enter キーを押し,これを下に B209 までコピーする。

 $\bigcirc$  Dセル C9 に次の式を入力する。(※  $y_2 = A \sin 2\pi (\frac{t}{\pi})$  $rac{t}{T} + \frac{x}{\lambda}$  $\frac{x}{\lambda}$ ) の式を表している)

#### =\$E\$4\*SIN(2\*PI()\*(\$B\$1/\$E\$5+A9/\$E\$6))

⑥入力したら Enter キーを押し,これを下に C209 までコピーする。 ⑦セル D9 に次の式を入力する。

=B9+C9

⑧入力したら Enter キーを押し,これを下に D209 までコピーする。

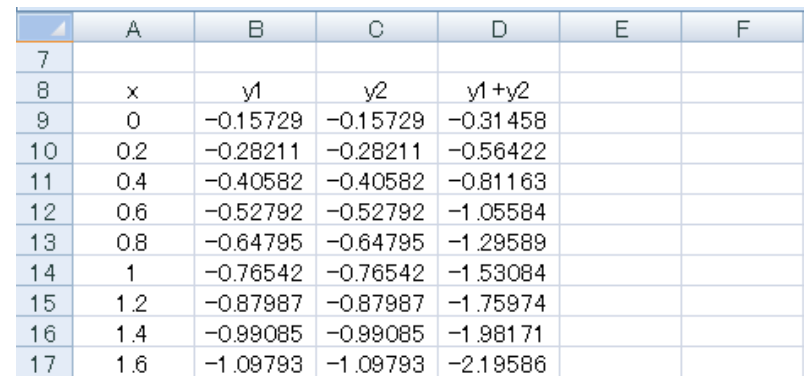

#### 図 3 関数の入力

## Ⅲ グラフを描く

①マウスでセル A8 から D209 まで選択する。

②スクロールバーで一番上まで移動し,「挿入」→「散布図」と選択し,滑らかな線で結ばれてい るものを選ぶ。

③縦軸上で右クリックして「軸の書式選択」→「軸のオプション」を選択し,最小値を-4 で固定, 最大値を 4 で固定する。(図 4)

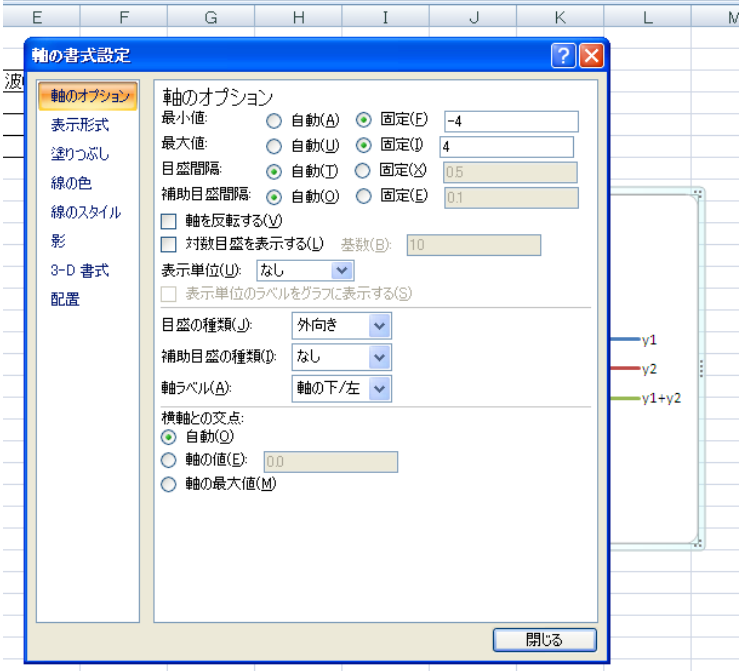

図 4 軸の書式設定

④グラフを適当に拡大し,見やすくする。

⑤Ctrl キーを押しながら z キーを押すとグラフが動き出す。途中で停止する場合は Ctrl キーを押 しながら Break キーを押し,「終了」をクリックする。リセットする場合はセル B1 に「0」を入力 する。

⑥線の色を y1 は青色,y2 は緑色,合成波(y1+y2)は赤色などに変更するとさらに見やすいグラフに なる。(図 5)

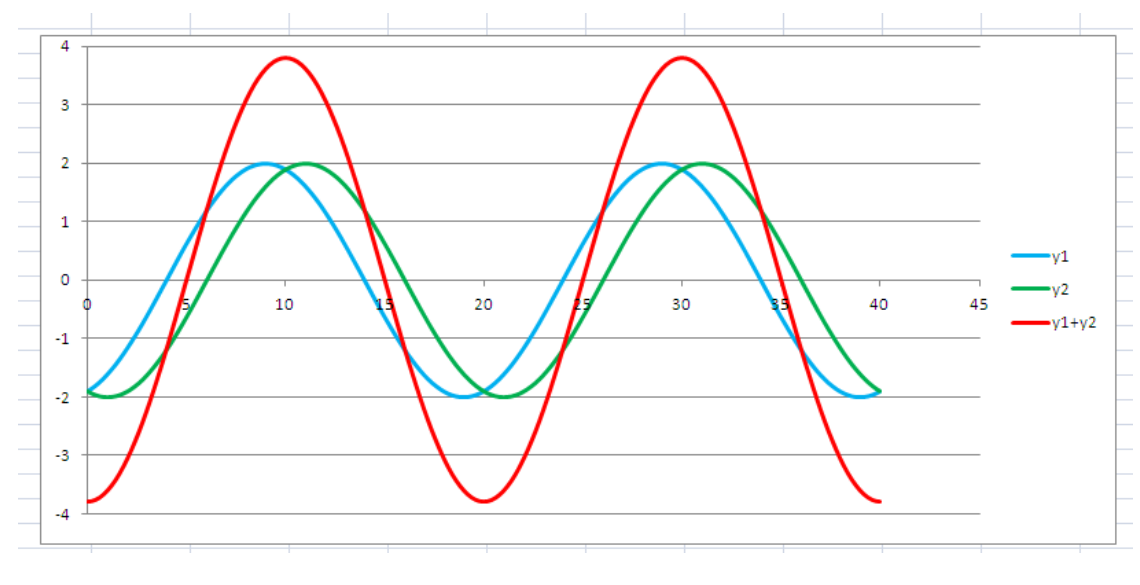

図5 シミュレーションの様子

### Ⅳ パラメータを変更する

右向きの波と左向きの波が等しい場合にのみ定常波が生じることを確認するために,左向きの波 の振幅 (セル E4), 振動数 (セル E5), 波長 (セル E6) の値を適当に変更してみる。セル B4, B5, B6 及び E4,E5,E6 には数値を直接入力してシミュレーションを行うことができる。

### Ⅴ ファイルを保存する

「名前を付けて保存」→「Excel マクロ有効ブック(M)」を選択し、あとは通常のファイルと同じ ように保存する。保存したファイルを開いた直後には「セキュリティの警告 マクロが無効にされ ました。」というメッセージが表示されるので,「オプション」→「このコンテンツを有効にする」 を選択するとマクロが有効となる。